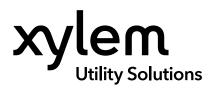

#### APPLICATION USER MANUAL

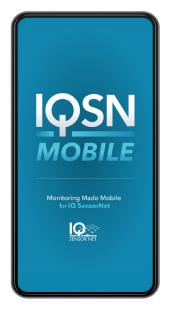

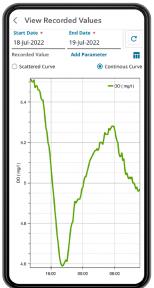

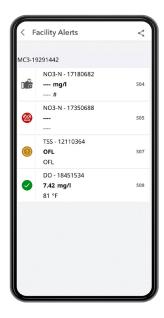

# **IQSN** Mobile

MOBILE APPLICATION FOR IQ SENSORNET

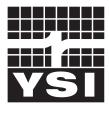

USER MANUAL XA00313

a **xylem** brand

#### **General Information**

The information contained in this manual is subject to change without notice.

Effort has been made to make the information in this manual complete, accurate, and current.

The manufacturer shall not be held responsible for errors or omissions in this manual.

No part of this document may be reproduced, photocopied, or translated to another language without the prior written consent of YSI.

Consult **YSI.com** for the most up-to-date version of this manual.

### **Technical Support**

Telephone: +1 877 726 0975 US +1 937 688 4255 (Globally) Monday through Friday, 8:00 AM to 5:00 ET Fax: +1 937 767 9353 (orders) Email: info@ysi.com YSI.com

## THIS IS AN INTERACTIVE DOCUMENT

When viewing this document as an Adobe<sup>™</sup> PDF, hovering your cursor over certain phrases will bring up the finger-point icon. Clicking elements of the Table of Contents, website URLs, or references to certain sections will take you automatically to those locations.

## TABLE OF CONTENTS

#### 1.1 Introduction......2 1.2 User Authorization......2 1.3 Common App Icons......3 1.4 1.5 Start the Application......4 2.1 2.2 Main Menu.....5 2.3 Live Sensor Readings......6 2.3.1 View Recorded Values.....7 2.3.2 Alerts and Suggested Maintenance.....8 Sensor Alerts......8 Log Maintenance......8 View Maintenance History......8 Set Up Reminders.....9 View Customized Reminders......9 Reminder Details.....10 Manage Alarms.....11 Active and Past Alarms.....12 2.3.3 View Logbook Messages......13 2.3.4 View Sensor Settings......13 2.3.5 Share Sensor Data.....14 2.3.6 Lab Values......15 2.3.7 FAQs......16 Alerts......16 2.4 Maintenance History.....17 2.5 2.6 Logbook.....17 Settings......18 2.7 2.7.1 Notification Center......18 2.7.2 Parameter Unit Settings......19 2.7.3 App Details......19 Contact Us......19 2.8

## **1. General Product Information**

## 1.1 Introduction

**IQSN Mobile** is a cloud-based application that allows users to manage their IQ SensorNet network of online analytical instrumentation on a mobile device. The mobile interface is supported by Android (v11 or higher) or iOS (v12 or higher) platforms.

The desktop application is used to create user accounts, add facilities, and add new users. The desktop portal is supported in the latest versions of Edge, Chrome, Firefox, and Safari browsers. Refer to the *IQSN Mobile Desktop Application User Manual (#XA00314)*.

## **1.2** User Roles

A user is defined as someone with IQSN Mobile login privileges. User roles define access to the IQSN Mobile components as described below.

| User Role              | Access                                                                      |  |
|------------------------|-----------------------------------------------------------------------------|--|
| Facility Administrator | Desktop - Limited access to their account; includes editing facilities only |  |
|                        | Mobile - Full access to their account in the mobile app                     |  |
| General User           | Desktop - No access to the desktop app                                      |  |
|                        | Mobile - Full access to their account in the mobile app                     |  |

#### Notes:

IQSN Mobile user accounts are tied to an email address. If a user needs to change their email address, an administrator must create a new account and delete the old account.

To permanently delete a user account from IQSN Mobile, contact the Xylem Administrator (info@ysi.com).

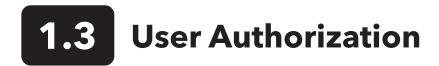

Mobile users have full access to the mobile application regardless of user role.

## 1.4 Common App Icons

A user is defined as someone with IQSN Mobile login privileges. User roles define access to the IQSN Mobile components as described below.

| lcon | Name               | Description                                                                                |  |
|------|--------------------|--------------------------------------------------------------------------------------------|--|
|      | Valid              | Both the Main Value and Secondary Values are valid                                         |  |
|      | OFL (Out of Range) | Any sensor value (Main or Secondary) is out of range                                       |  |
|      | Error              | Any sensor value (Main or Secondary) is invalid or null <b>or</b> Sensor state is Inactive |  |
|      | Maintenance        | Sensor is in maintenance mode                                                              |  |
| CAL  | Calibrate          | Sensor calibration is in process                                                           |  |

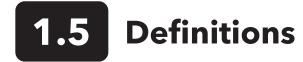

IQSN Mobile has the ability to display both alarms and alerts.

- Alarms are generated in the mobile app by the user and will trigger a notification (via email, text message, or push notification) if a sensor parameter meets a set of criteria (thresholds) defined by the users. See Section 2.2.2.6 Manage Alarms on how to set thresholds and create alarms.
- Alerts are generated by the IQSN controller and displayed within the app. Alerts are not editable by the user. See Section 2.2.2.1 Sensor Alerts for more information.

## 2. Operations

## 2.1 Start the Application

- 1. Download **IQSN Mobile** on the Apple Store (iOS) or Google Play Store (Android). Select the Log In icon. Type the username and password. Select Log In.
- 2. Select Continue at the prompt.

#### Notes:

First-time users must read and accept the Terms of Use and Privacy Policy.

If the user has access to more than one facility, all facilities are displayed at first login. The user should select the facility of interest. The user is automatically taken to the last viewed facility on subsequent logins.

- 3. Select a facility name to display the connected sensors. Select the down arrow next to the facility name to display all accessible facilities.
- 4. Select the Main Menu ( $\equiv$ ) to display the application navigation menu. Select the pencil icon ( $\nearrow$ ) to edit your contact information.

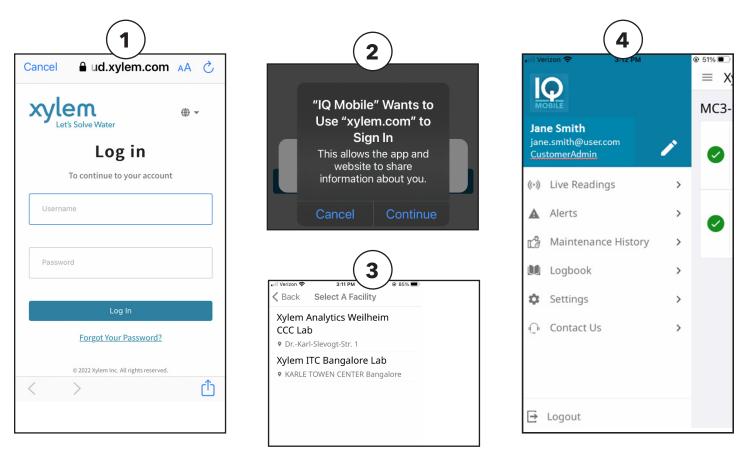

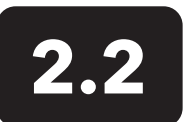

### Main Menu

Select the Main Menu (  $\equiv$  ) to display the application navigation menu.

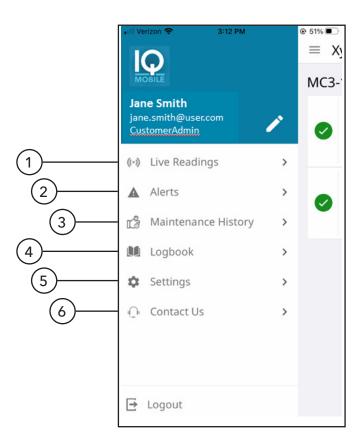

#### 1. Live Readings

Displays the current sensor readings for the selected facility.

#### 2. Alerts

Displays all of the alerts for the selected facility.

#### **3. Maintenance History**

Displays all of the maintenance history entries for the selected facility.

#### 4. Logbook

Displays all of the Logbook entries for the selected facility.

#### 5. Settings

Configure notification settings, parameter unit settings, and display app details.

#### 6. Contact Us

Displays contact information for YSI.

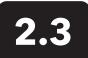

### **Live Sensor Readings**

Select Live Readings on the Main Menu to display the current sensor readings for the selected facility.

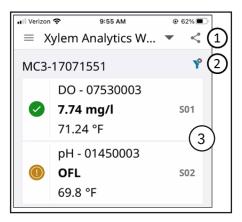

#### 1. Share Sensor Data

Users can share sensor data with other users by selecting the share icon, the data range, the IQ SensorNet controller, and the data to be shared.

#### 2. Filter Sensor View

Users can filter their live sensor view by selecting the filter icon. The user can filter by network, parameter, and sensor condition.

#### 3. View Sensor Menu

Select any sensor reading to display the Sensor Menu.

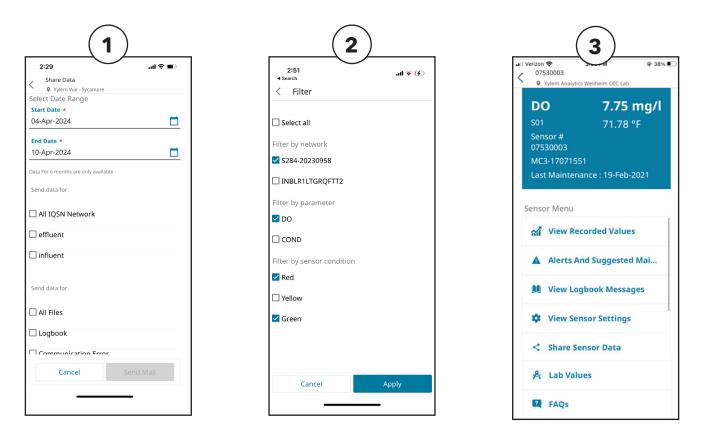

#### 2.3.1 View Recorded Values

Select View Recorded Values to display the sensor data in a chart.

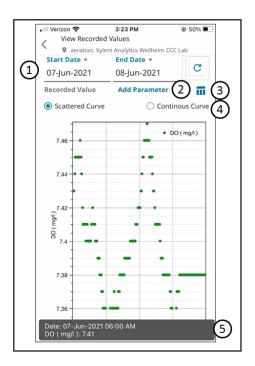

#### 1. Start/End Date

Users can enter the Start and End Date by selecting the date fields and choosing the correct date from the menu. Select the Search icon (C) to display data for the selected dates.

#### 2. Add Parameter

User can select an additional parameter to display on the chart for comparison.

#### 3. Table View

Sensor data will display in a table format. Select the arrow icons (  $\bigcirc$  or  $\bigcirc$ ) to move the data display back or forward by one day. Select the chart icon ( $\bigwedge$ ) to revert the display to the Chart View.

#### 4. Curve Graphing

Scattered Curve displays individual data points. Continuous Curve connects the individual data points with a continuous line.

#### 5. Point Data

If the user taps on a point of data on the chart, the data for that point will display at the bottom of the screen. This applies to both scatter and continuous curve charts.

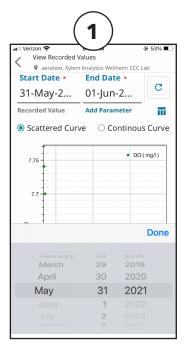

| 🛛 Verizon 중                       |                                   | <b>2</b> 49%             |
|-----------------------------------|-----------------------------------|--------------------------|
| View Recorde                      |                                   |                          |
| aeration, Xyl<br>Start Date *     | em Analytics Weilhe<br>End Date * | eim CCC Lab              |
| 07-Jun-2021                       | 08-Jun-202                        | 1 C                      |
| Recorded Value                    | Add Parame                        | eter 🏠                   |
| Date<br>(DD-MMM-YYYY<br>HH:mm:ss) | Main Value<br>( DO mg/l )         | Sub Value<br>( Temp °F ) |
| 07-Jun-2021<br>00:00:12           | 7.411                             | 74.7                     |
| 07-Jun-2021<br>00:00:41           | 7.414                             | 74.7                     |
| 07-Jun-2021<br>00:01:12           | 7.417                             | 74.7                     |
| 07-Jun-2021<br>00:01:41           | 7.417                             | 74.7                     |
| 07-Jun-2021<br>00:02:12           | 7.417                             | 74.7                     |
| 07-Jun-2021<br>00:02:41           | 7.416                             | 74.7                     |
| 07-Jun-2021<br>00:03:11           | 7.417                             | 74.7                     |
| 07-Jun-2021<br>00:03:42           | 7.417                             | 74.7                     |

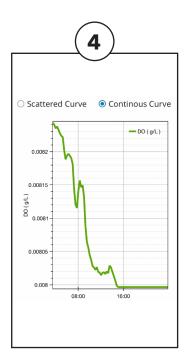

#### 2.3.2 Alerts and Suggested Maintenance

Select Alerts and Suggested Maintenance from the Main Menu to display the following options.

| 2:41 <b>- 7</b>                                                                                                    |
|----------------------------------------------------------------------------------------------------|
| Alerts And Suggested Maintenance                                                                                                    |
| • 11160900, YSI Tech Support         DO       8.24 mg/l         S04       69.08 °F         Sensor # 11160900         MC3-20490643         Last Maintenance : No maintenance done yet |
| Actions                                                                                                    |
| Sensor Alerts                                                                                                    |
| + Log Maintenance                                                                                                    |
| 📽 View Maintenance History                                                                                                    |
| Set Up Reminders                                                                                                    |
| 😫 View Customized Reminders                                                                                                    |
| ប៉ិ Manage Alarms                                                                                                    |
| ЈИМР ТО                                                                                                    |
| Dashboard System Logbook Sensor                                                                                                    |

#### 1. Sensor Alerts

- a. Select Sensor Alerts to display all active alerts for this sensor.
- b. Select each alert to display additional information.

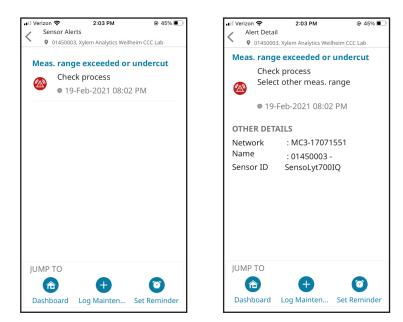

#### 2. Log Maintenance

The Log Maintenance page allows the user to enter any performed maintenance into the IQSN Mobile Maintenance Logbook.

#### 3. View Maintenance History

Users can view all logged maintenance on this page. Select each entry to display more information.

| Verizon 🗢 2:27 PM                              | 70% 🔳   |
|------------------------------------------------|---------|
| New Maintenance                                |         |
| <ul> <li>20221722, Xylem ITC Bangal</li> </ul> | ore Lab |
| Maintenance Title *                            |         |
| Clean sensor                                   | ~       |
| Description                                    |         |
| Enter the Descripti                            | on      |
| Maintenance date *                             |         |
| 12-Jul-2021                                    |         |
| Maintenance time *                             |         |
|                                                | Done    |
|                                                |         |
| Replace sense                                  | or cap  |
| Clean sen                                      | sor     |
| Verify Sens                                    | sor     |
| Other                                          |         |
|                                                |         |

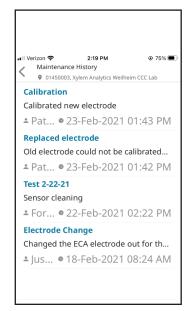

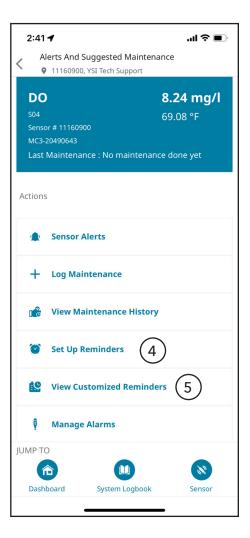

#### 4. Set Up Reminders

Event reminders can be set up on this page. Interval options are Single Occurrence, Daily, Weekly, Bi-Weekly, Monthly, Quarterly, or Yearly.

**Note.** Each user can set up how they would like to receive these reminders on the Notifications Center page (Section 2.6.1 Notification Center). If selected, the Description field will be displayed on notification emails and text messages. The Description field is limited to 1000 characters. Text notifications will be limited to the first 150 characters.

#### 5. View Customized Reminders

Users can view all reminders on this page. Select the slider to the right of each reminder will allow the user to enable or disable the reminder.

#### 6. Reminder Details

Select each entry to display more information.

| (4)                                                                                                    | 5                                                               |
|----------------------------------------------------------------------------------------------------|-----------------------------------------------------------------|
| Add Reminder<br>0 01450003, Xylem Analytics Wellheim CCC Lab                                                                                     | III Verizon                                                     |
| Title *<br>Enter the Title<br>Description                                                                                                    | Clean sensor B<br>Monthly sensor cleaning<br>Monthly            |
| Enter the Description                                                                                                    | Check sensor A                                                  |
| Start date ★           23-Feb-2021                                                                                                    | Weekly                                                          |
| Start time *<br>02:22 PM Ö                                                                                                    |                                                                 |
| Interval *<br>Select Interval                                                                                                    |                                                                 |
| <b>Cancel</b> Save                                                                                                    | JUMP TO<br>Dashboard Log Mainten Set Reminder                   |
| III Verizon ♥         Reminder Dett         ● 0.1450003.xy         Check sens         □ Weekly sens         ⊡ Starting Dat         Starting Time | tem Analytics Weilheim CCC Lab<br>or check 2<br>e : 23-Feb-2021 |

#### **Reminder Details**

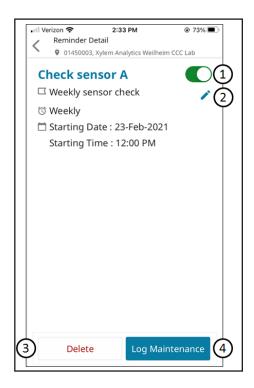

#### 1. Enable/Disable

Allows user to enable or disable the reminder.

#### 2. Edit

Allows the user to edit the reminder.

#### 3. Delete

Allows the user to delete the reminder.

#### 4. Log Maintenance

Takes user to the Log Maintenance page and auto-populates field for ease of entry.

| III Verizon 중<br>New Maintenace<br>♥ 01450003, Xylem Analytics Weilhe | € 68%       €       €       €       €       € |
|-----------------------------------------------------------------------|-----------------------------------------------|
| Title *                                                               | ann eee Lab                                   |
| Check sensor A                                                        |                                               |
| Description                                                           |                                               |
| Weekly sensor check                                                   |                                               |
| Maintenance date *                                                    |                                               |
| 23-Feb-2021                                                           |                                               |
| Maintenance time *                                                    |                                               |
| 02:57 PM                                                              | Ø                                             |
| Serviced by *                                                         |                                               |
| Forrest                                                               |                                               |
|                                                                       |                                               |
| Cancel Sa                                                             | ave                                           |

#### Manage Alarms

Users can create alarms that will notify them when certain parameter thresholds are met. When alarms are triggered, the user can receive notifications via email, text message, or phone notifications.

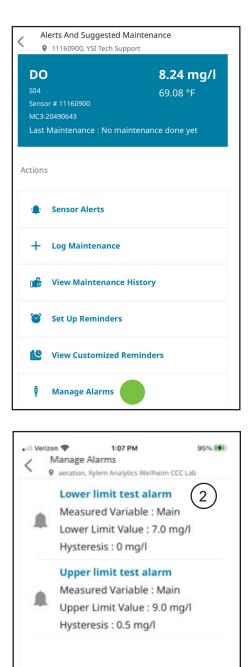

#### 1. Set Alarm

User must first create an alarm using the Set Alarm icon.

- a. Select which sensor value will trigger the alarm (Primary or Secondary).
- b. Select which value will trigger the alarm (Lower or Upper).
- c. Enter the limit value that will trigger the alarm.

#### 2. Alarm Name

Select the alarm name ( ) to edit or delete the threshold.

Hysteresis - can be set from 0 to 10%. This setting creates 0-10% buffer around the upper or lower limit level to mitigate frequent switching of the relay contact if the measured value is hovering around the upper or lower limit.

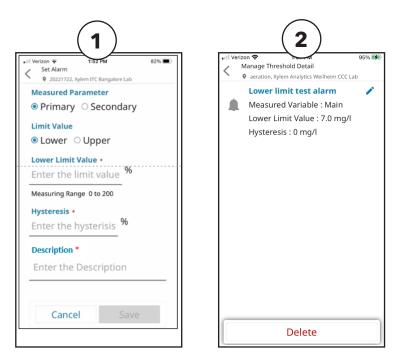

JUMP TO

Set Alarm

Set Reminder

#### Active and Past Alarms

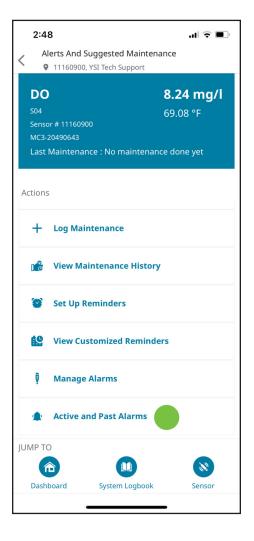

#### 1. Active Alarms

Alarms that are actively triggered will display on the Active Alarm page.

#### 2. Past Alarms

Alarms that have triggered in the past will display on the Past Alarm page.

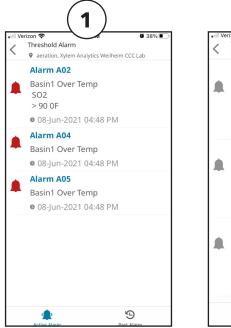

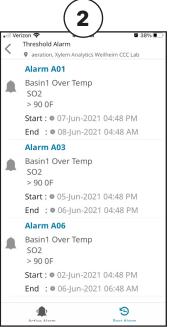

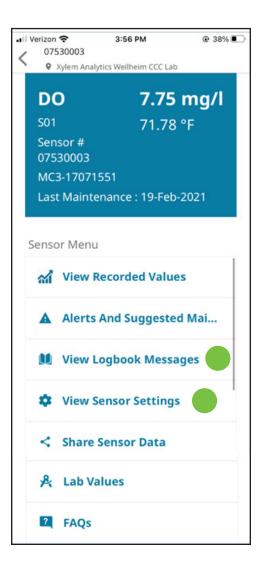

#### 2.3.3 View Logbook Messages

This page will display sensor details like Sensor Name, Model, Serial No., Software Version, Measuring Mode, Main Value, and Secondary Value.

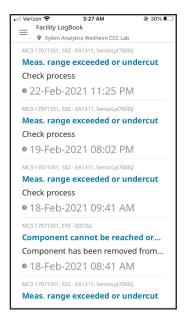

#### 2.3.4 View Sensor Settings

This page will display sensor details like Sensor Name, Model, Serial No., Software Version, Measuring Mode, Main Value, and Secondary Value.

| III Verizon 🗢 | 2:14 PM                  | 71% 🔳 |
|---------------|--------------------------|-------|
| Sensor Sett   | -                        |       |
| Yylem An      | alytics Weilheim CCC Lab |       |
| Sensor Nar    | ne                       |       |
| Model         |                          |       |
| wouer         |                          |       |
| Serial Num    | ber                      |       |
| Software V    | orgion                   |       |
| Software v    | ersion                   |       |
| Measuring     | Mode                     |       |
|               |                          |       |
| Main Val      | ue                       |       |
| Measuring     | Range                    |       |
| UoM           |                          |       |
|               |                          |       |
|               |                          |       |
|               |                          |       |

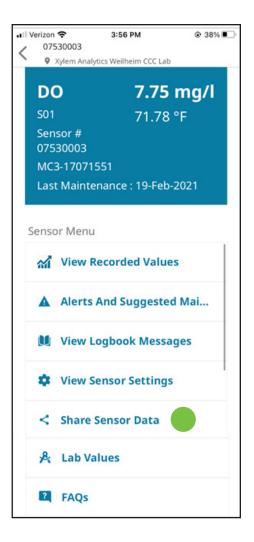

#### 2.3.5 Share Sensor Data

This page will display sensor details like Sensor Name, Model, Serial No., Software Version, Measuring Mode, Main Value, and Secondary Value.

| uil Verizon ♥ 11:39 AM 71% ■<br>Share Data   |
|----------------------------------------------|
| 12031715, YSI Tech Support Select Date Range |
| Start Date *                                 |
| 29-Dec-2021                                  |
|                                              |
| End Date •                                   |
| 04-Jan-2022 🗂                                |
| Data For 6 months are only available         |
| Send data for                                |
| □ All Files                                  |
| 🗆 Sensor Logbook                             |
| Configuration                                |
| Logged Measured Data                         |
| Maintenance History                          |
|                                              |
| Cancel Send Mail                             |

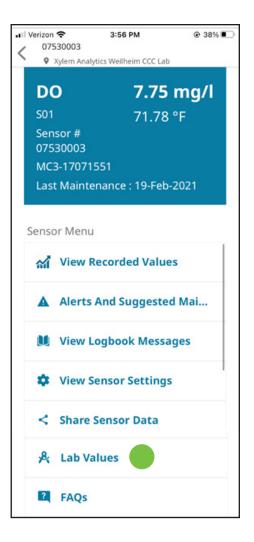

#### 2.3.6 Lab Values

Lab values allow the user to enter recorded and actual parameter values. The first Lab Value page will show all lab values entered for a particular sensor.

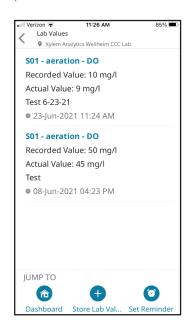

#### 1. Store Lab Value

Select the Store Lab Value icon to enter recorded and actual values, a description of the value, and the date and time the value was recorded.

#### 2. Lab Detail

Select the Lab Value name on the Lab Value screen to display the Lab Detail page and to delete the lab value, if needed.

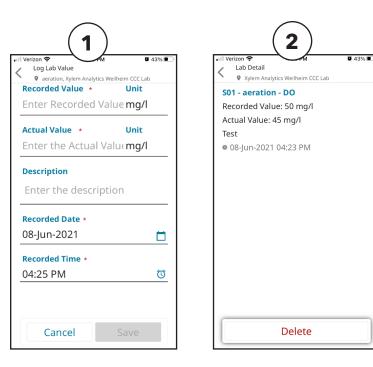

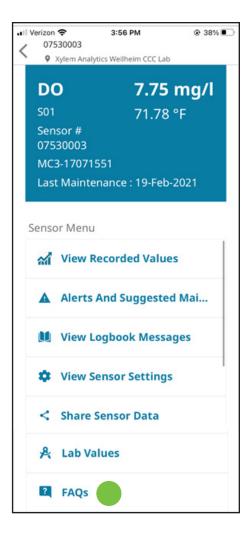

#### 2.3.7 FAOs

Additional information for each IQ SensorNet sensor is available in the FAQ section. The FAQ questions and answers are specific to the selected sensor.

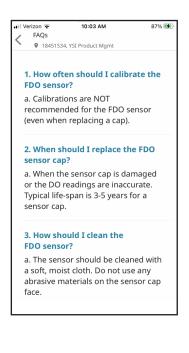

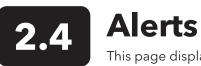

This page displays all of the alerts for the selected facility.

| 4 | 1:15                              | ull 🕈 💭 |
|---|-----------------------------------|---------|
| - | Facility Alerts                   |         |
| = | Howard University                 |         |
|   | S282-21220322, S01 - ViSolid700IQ |         |
|   | SensCheck: Measurement interfered |         |
|   | Submerse sensor in sample         |         |
|   | 0 20-Mar-2024 02:20 PM            |         |
|   |                                   |         |

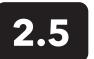

### **Maintenance History**

This page displays all of the maintenance history entries for the selected facility.

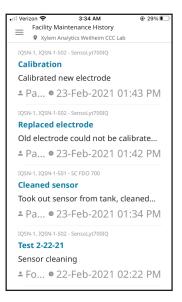

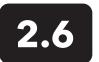

### Logbook

This page displays all of the maintenance history entries for the selected facility. Select a logbook entry for more detail.

| Il Verizon 🗢 3:43 AM                               | € 26% |
|----------------------------------------------------|-------|
| Facility LogBook  Xylem Analytics Weilheim CCC Lab |       |
| MC3-17071551, S02 - EA1311, SensoLyt700IQ          |       |
| Meas. range exceeded or unde                       | rcut  |
| Check process                                      |       |
| • 22-Feb-2021 11:25 PM                             |       |
| MC3-17071551, S02 - EA1311, SensoLyt700IQ          |       |
| Meas. range exceeded or unde                       | rcut  |
| Check process                                      |       |
| • 19-Feb-2021 08:02 PM                             |       |
| MC3-17071551, S02 - EA1311, SensoLyt700IQ          |       |
| Meas. range exceeded or unde                       | rcut  |
| Check process                                      |       |
| • 18-Feb-2021 09:41 AM                             |       |
| MC3-17071551, SYS - EI5152                         |       |
| Component cannot be reached                        | d or  |
| Component has been removed f                       | from  |
| • 18-Feb-2021 08:41 AM                             |       |
| MC3-17071551, S02 - EA1311, SensoLyt700IQ          |       |

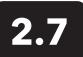

**Settings** 

This page allows the user the customize the type of notifications they receive and how they receive these notifications.

#### 2.7.1 Notification Center

#### **1. Notification Center Settings**

The Notification Center allows users to specify how they will receive reminder, alarm, maintenance, and account notifications via push, text, or email.

#### 2. Enable Notifications

Ensure that "Allow Notifications" is enabled in your iOS settings or App Notifications is turned ON in your Android settings.

| <u>    ( 1 )                              </u>           | (2)                          |
|----------------------------------------------------------|------------------------------|
| ≡ Settings                                               | Il Verizon 🗢 5:54 AM         |
| otification Center                                       | Back IQ Mobile               |
| N 🚺                                                      |                              |
| ternate Phone Number<br>S (+1) 		 1234567890             | Allow Notifications          |
| ernative phone number to receive notifications           |                              |
| ternate Email Address                                    | ALERTS                       |
| ernative email address to receive notifications          | 9:41                         |
| hat notifications would you like to receive?             |                              |
| eminder                                                  | Lock Screen Notification Ban |
| ush Notifications                                        | Center                       |
| AS Notifications                                         |                              |
| nail Notifications                                       |                              |
| nreshold Alarms                                          | Banner Style Tempora         |
| Ish Notifications                                        |                              |
| /IS Notifications                                        |                              |
| nail Notifications                                       | Sounds                       |
| ommunication Error                                       |                              |
| AS Notifications                                         | Badges                       |
| mail Notifications                                       |                              |
| nreshold Alarms                                          | Apple iOS Notifications      |
| ush Notifications                                        |                              |
| MS Notifications                                         | 🔤 🖂 🖬 🖬 🕼 😽 🖹 🔋 💷 📶 89% 🗎    |
| nail Notifications                                       | < APP NOTIFICATIONS          |
| ommunication Error                                       | APP NOTIFICATIONS            |
| ush Notifications                                        |                              |
| AS Notifications                                         |                              |
| nail Notifications                                       | ON                           |
| ensor Alert                                              |                              |
| ush Notifications                                        | App icon badges              |
| AS Notifications                                         |                              |
| nail Notifications                                       | CATEGORIES                   |
|                                                          | This app hasn't sent you any |
| efault Reminder                                          | notifications.               |
|                                                          |                              |
| efault Reminder<br>ush Notifications<br>MS Notifications |                              |

#### 2.6.2 Parameter Unit Setting

The Parameter Unit Setting page will let users select how temperature will be displayed in the app, in Fahrenheit or Celsius.

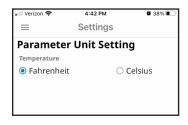

#### 2.6.3 App Details

The App Details page will display the app version currently installed on your phone.

| 📲 Verizon 奈 | 4:42 PM  | <b>2</b> 38% 🔳 |
|-------------|----------|----------------|
| =           | Settings |                |
| App Details |          |                |
| Language    |          |                |
| English     |          |                |
| App version |          |                |

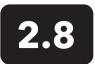

### **Contact Us**

This page provides contact information for YSI.

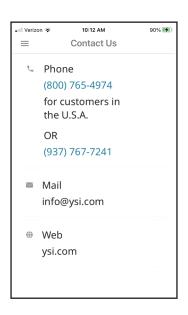

### Xylem |'zīləm|

The tissue in plants that brings water upward from the roots;
 a leading global water technology company.

We're a global team unified in a common purpose: creating advanced technology solutions to the world's water challenges. Developing new technologies that will improve the way water is used, conserved, and re-used in the future is central to our work. Our products and services move, treat, analyze, monitor and return water to the environment, in public utility, industrial, residential and commercial building services settings. Xylem also provides a leading portfolio of smart metering, network technologies and advanced analytics solutions for water, electric and gas utilities. In more than 150 countries, we have strong, long-standing relationships with customers who know us for our powerful combination of leading product brands and applications expertise with a strong focus on developing comprehensive, sustainable solutions.

For more information on how Xylem can help you, go to www.xylem.com

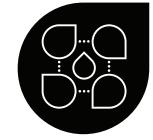

YSI Municipal Water

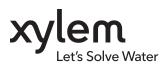

**YSI, a Xylem brand** 1725 Brannum Lane Yellow Springs, OH 45387

+1.937.767.7241
 info@ysi.com
 YSI.com

© 2024 Xylem Inc. XA00313 0424

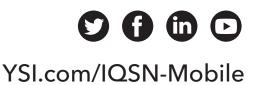